## Autosaving in Office Applications:

**Step 1:** Open an Office Application (e.g., Microsoft Word, Excel, PowerPoint). By Clicking the **Start**

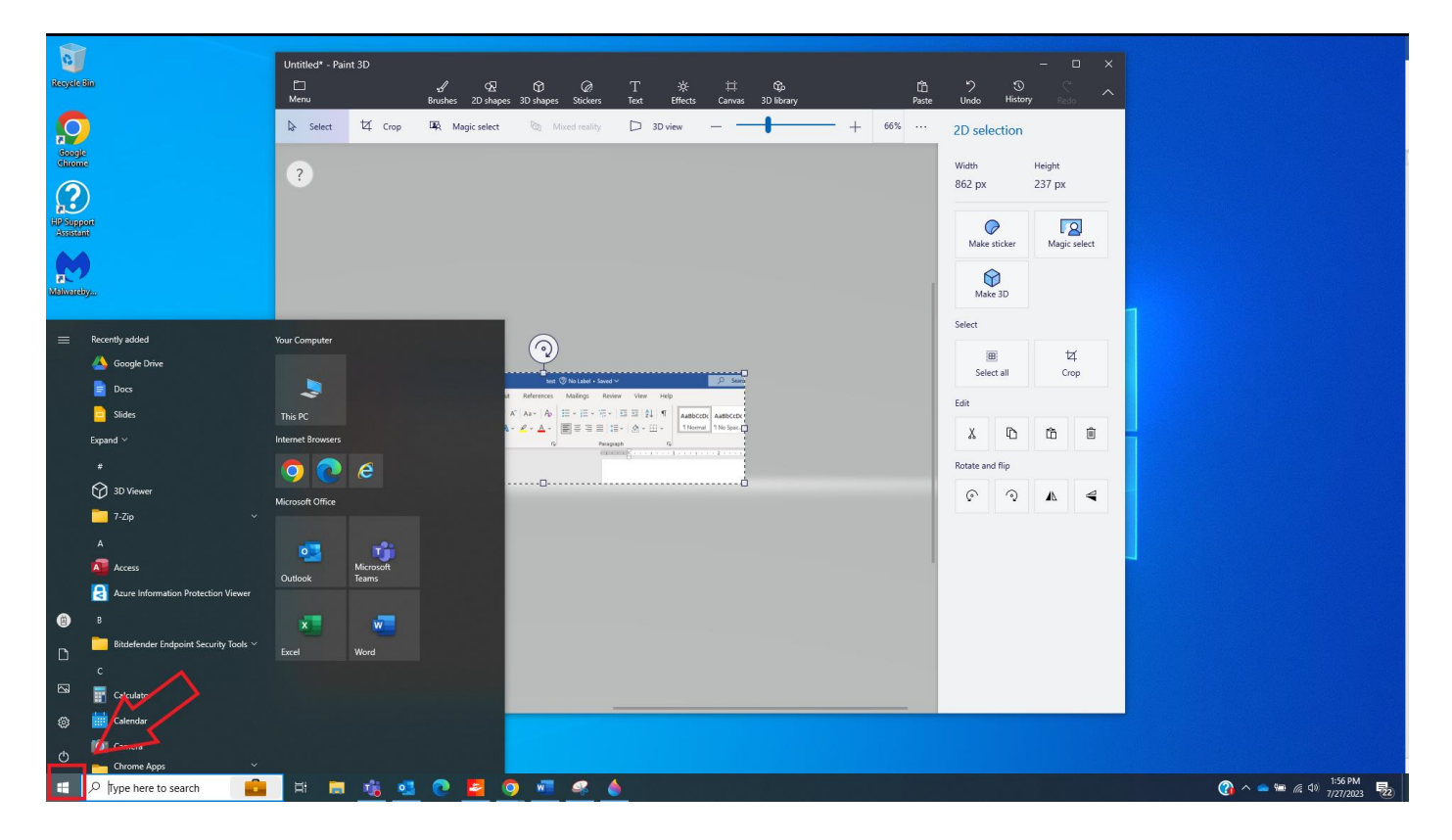

Select any **Office application**. For the sake of this example, we select **Microsoft Word**.

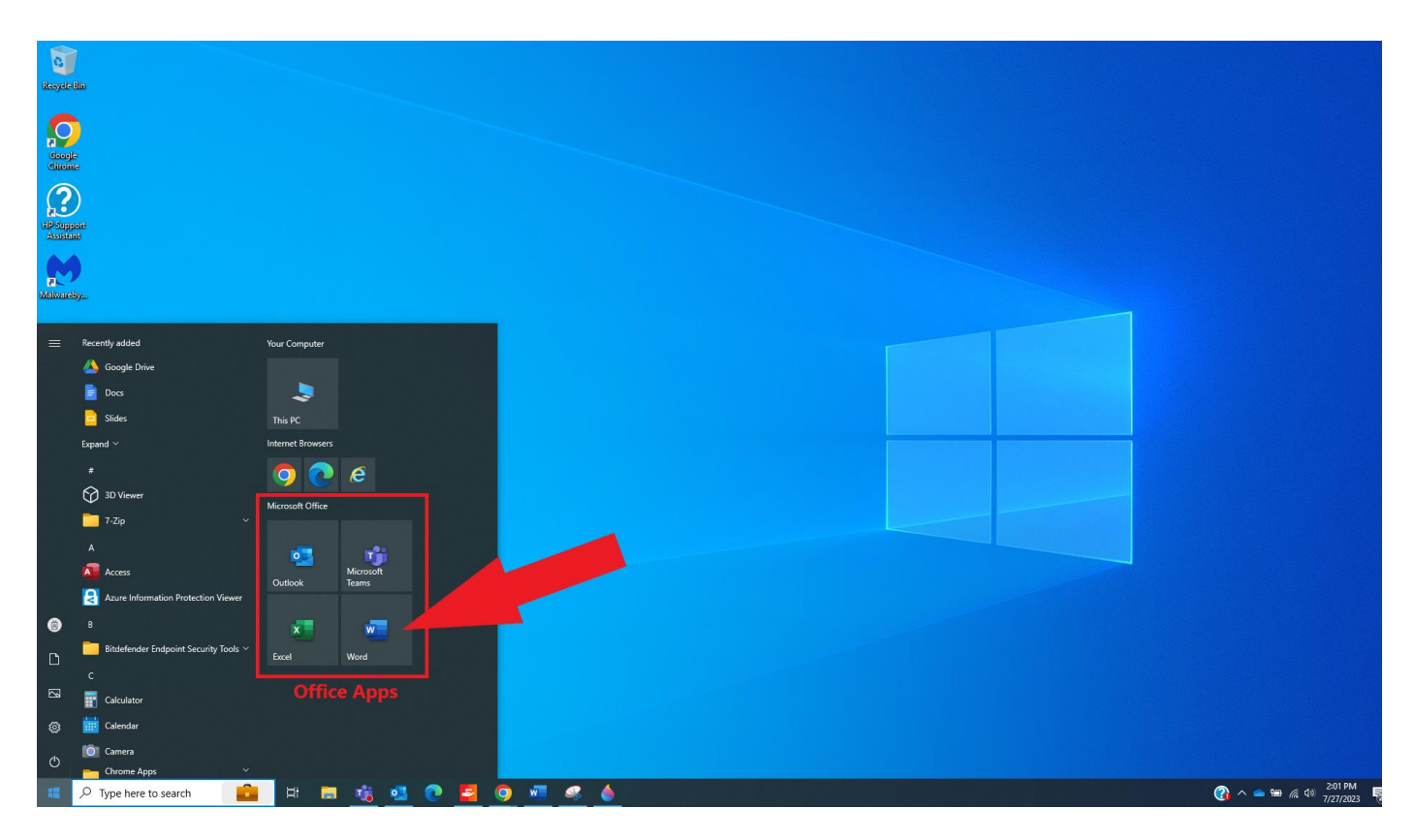

**Step 2:** Create a new document or open an existing one.

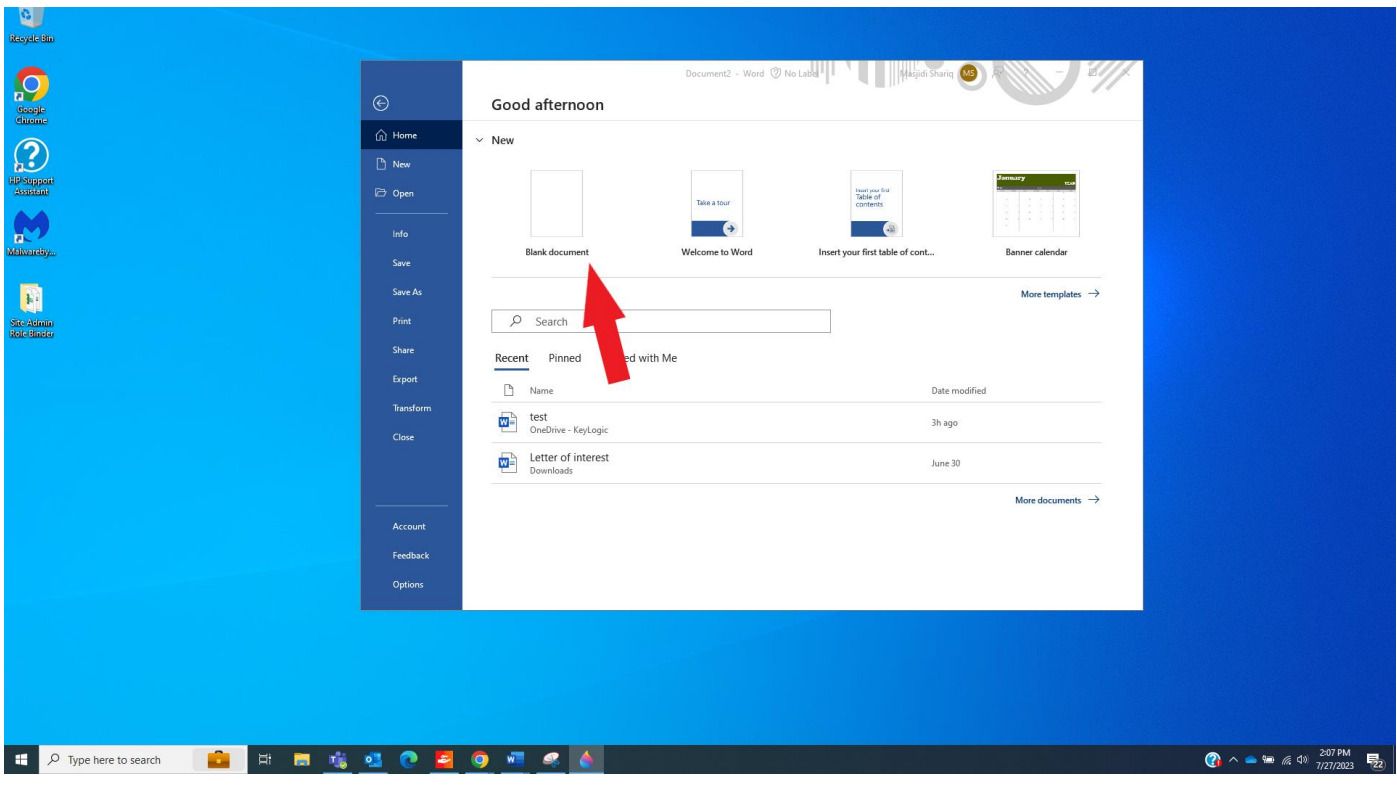

**Step 3:** Look for the "AutoSave" indicator in the top left corner of the application window. It should look like a small circular icon with the word "AutoSave" next to it. Click to toggle on AutoSave.

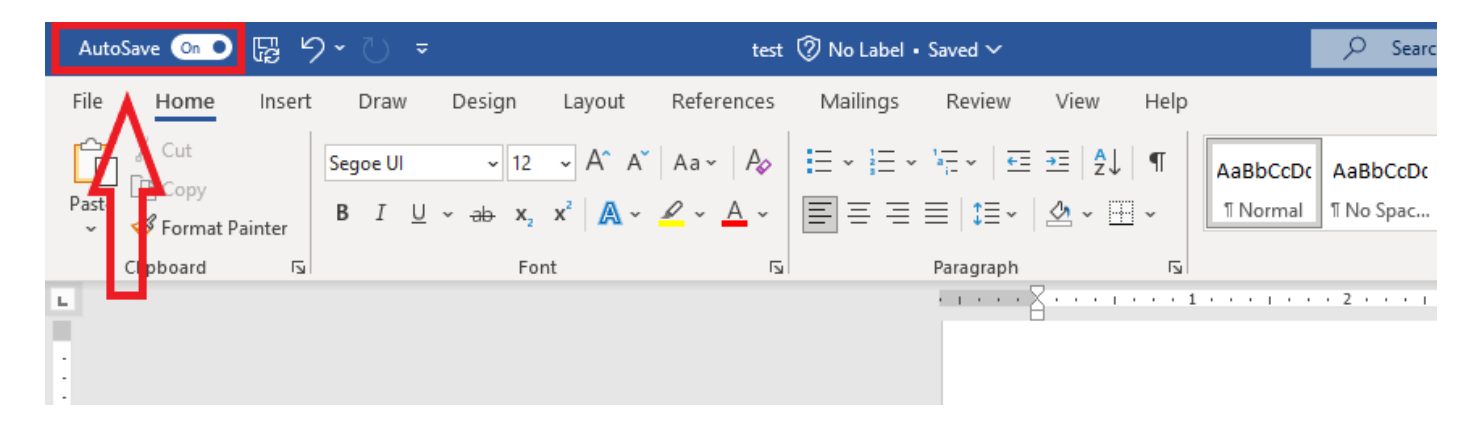

**Step 4:** Make changes to the document and observe the AutoSave indicator. It should turn into a spinning animation or show a "Saving..." status when changes are being automatically saved. **Step 5:** To be certain that the autosave feature is working correctly, wait a few seconds after making changes and then close the document without explicitly saving it.

**Step 6:** Reopen the document and check if the changes you made are still there. If the changes are preserved, it means autosave is functioning as expected.

# How to view or verify the errors in OneDrive?

**Step 1:** On a PC, you should see a white or blue **OneDrive** cloud **in** icon in the notification area, at the far right of the taskbar.

You might need to click the Show hidden icons arrow **^** next to the notification area to see the **OneDrive** icon

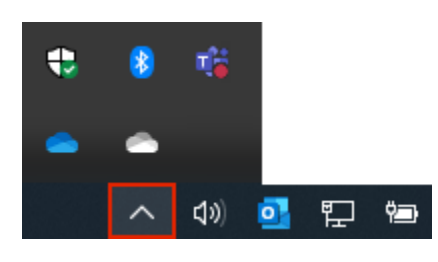

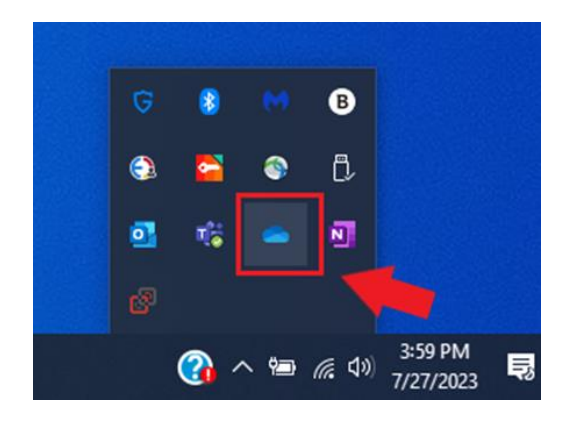

**Step 2:** Click **OneDrive** cloud icon and check if there is any document with issue.

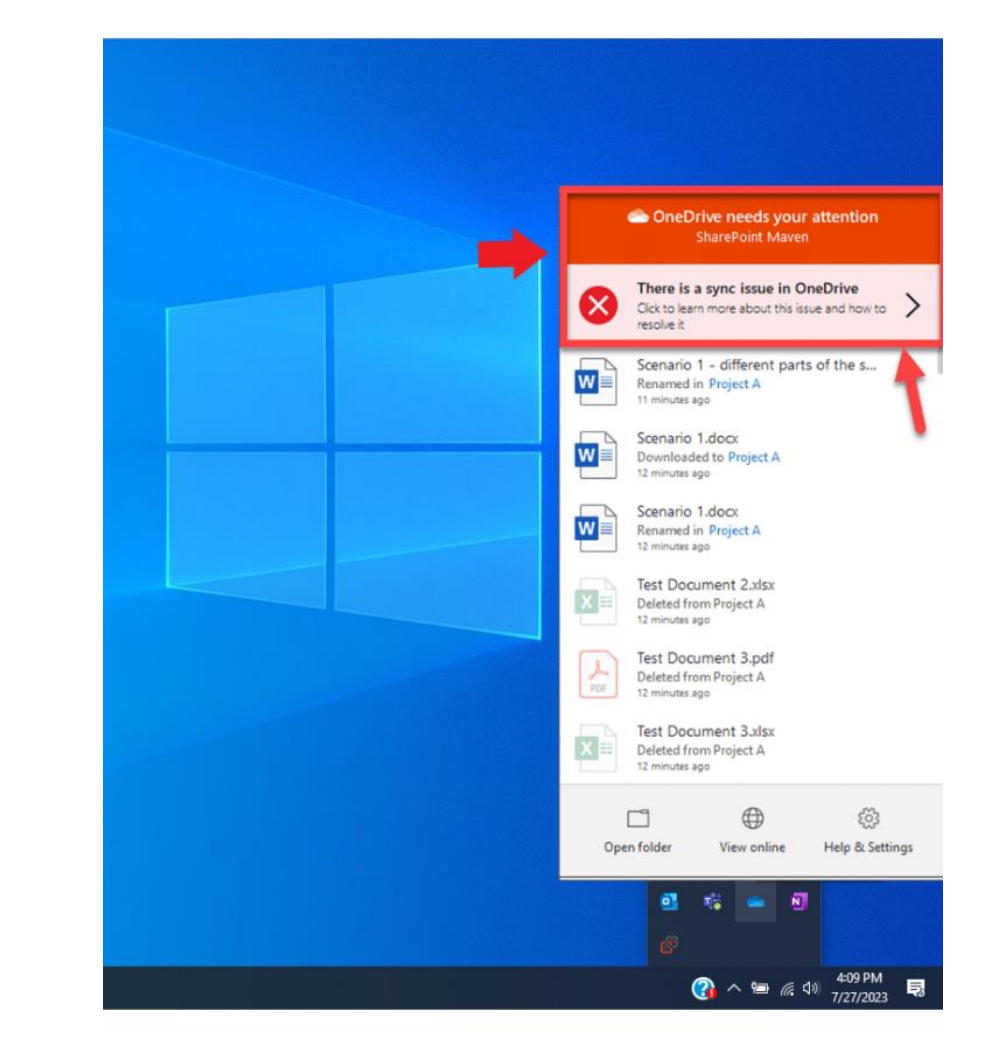

#### **With errors:**

#### **Without errors:**

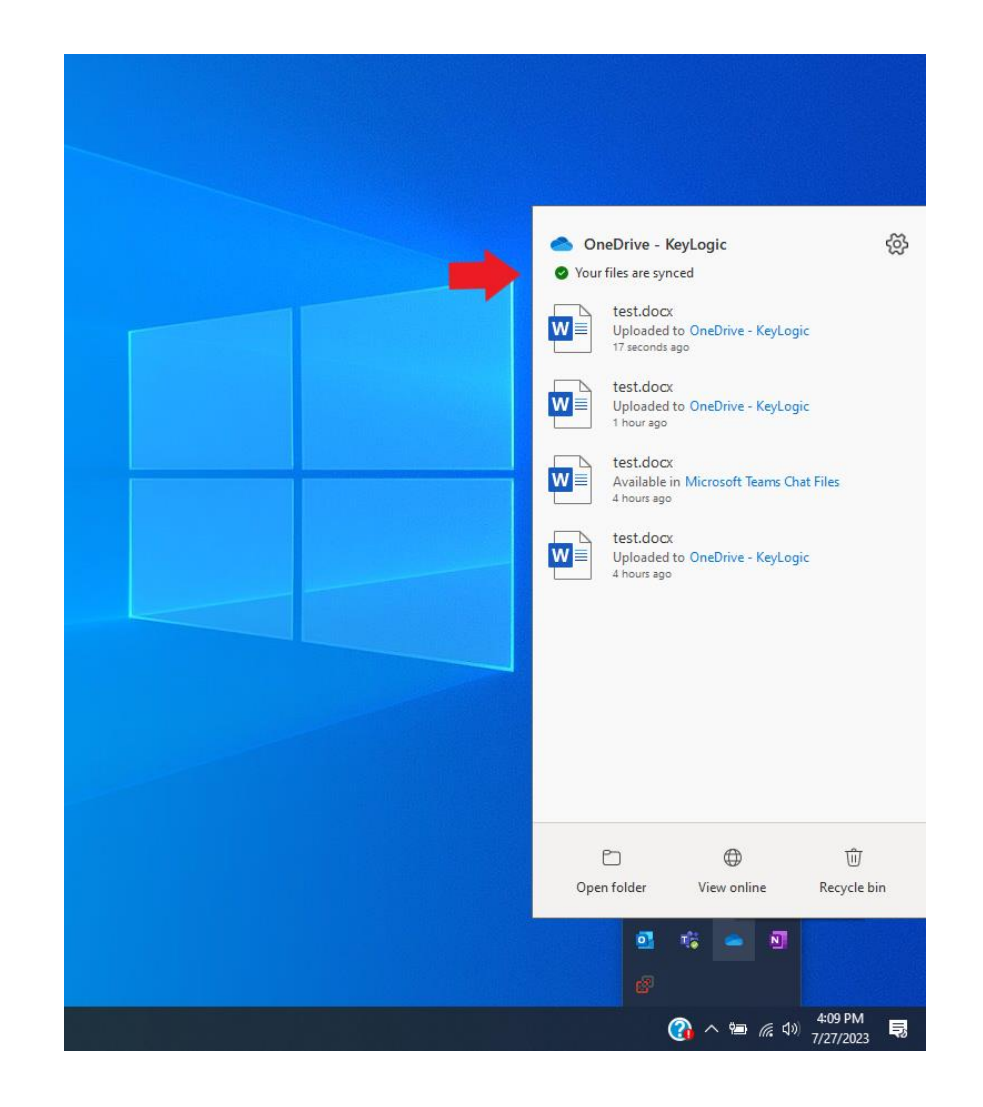

**Detailed guidance on how to Switch AutoSave on and how to enable AutoSave when the file is already open, can be found below:**

### Switch AutoSave on

To turn AutoSave on, save your file to your OneDrive or SharePoint folder from within your Microsoft 365 app.

- 1. Go to **File** then **Save As**.
- 2. Select your **OneDrive** personal, work or school account.

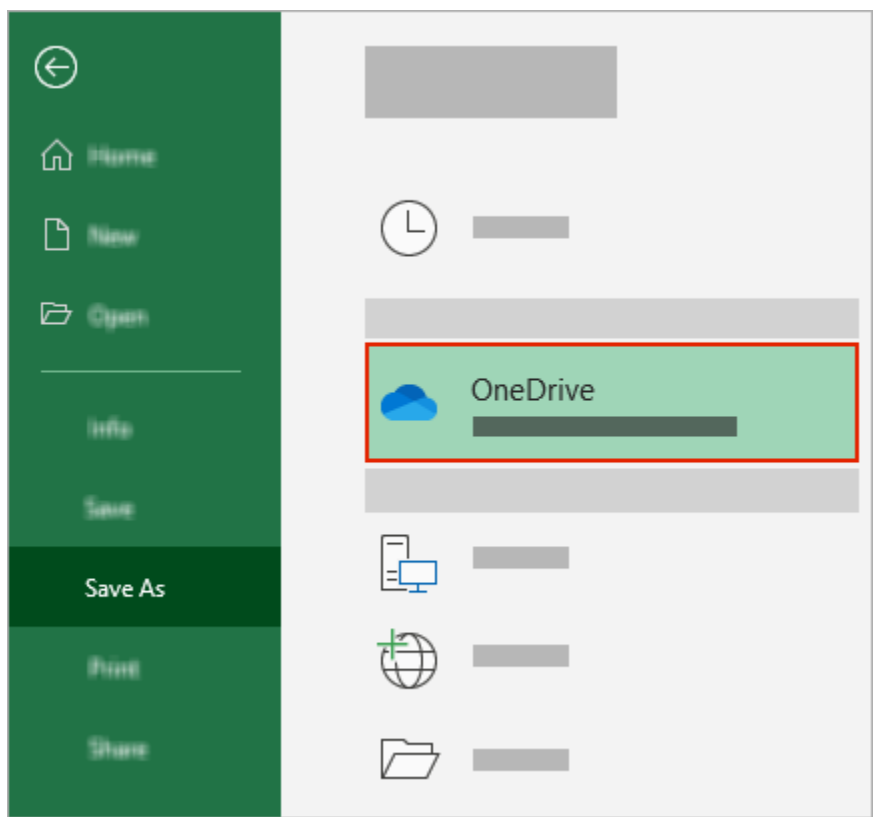

- 3. Choose your sub-folder from the list that appears.
- 4. Enter a file name and select **Save**.

# Enable AutoSave when you open a file!

To ensure AutoSave is on as soon as you start editing, open your file by navigating to your OneDrive or SharePoint folder from within your Microsoft 365 app.

- 1. Go to **File** then **Open**.
- 2. Select your **OneDrive** personal, work or school account.

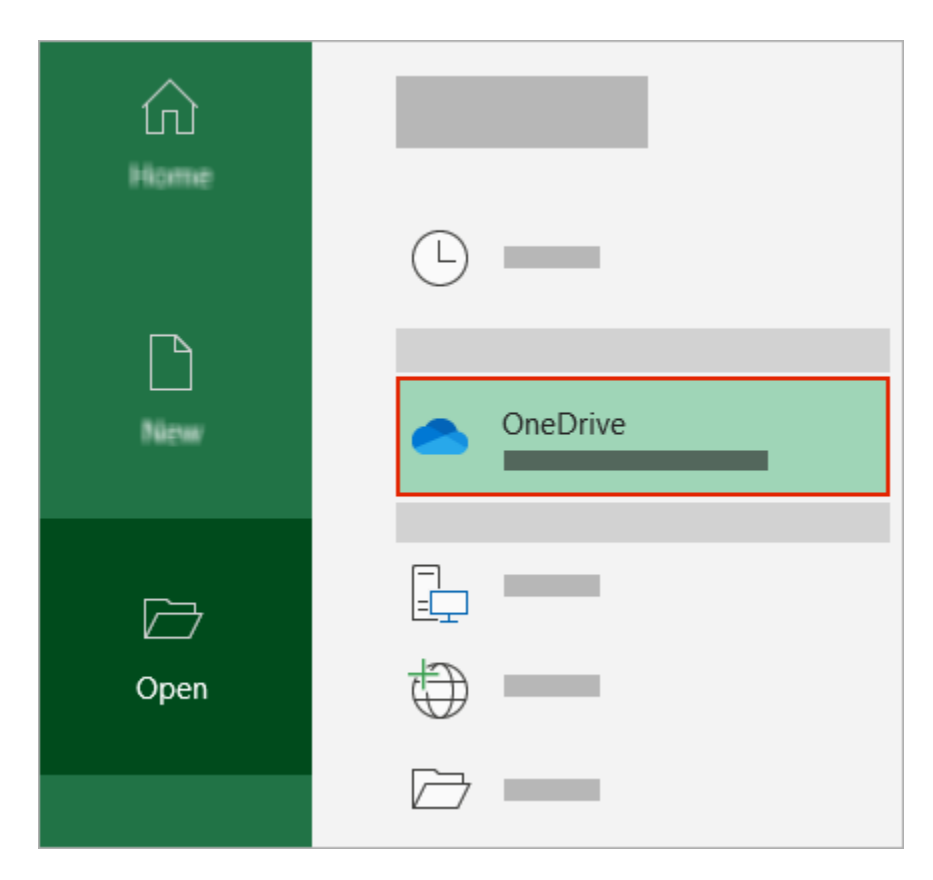

- 3. Choose your sub-folder location from the list that appears.
- 4. Select a file to open it.